# **Sleep Management**

## **Provider Orientation Sessions for Oscar**

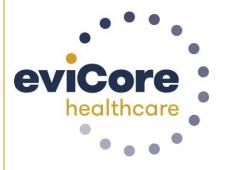

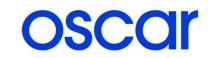

© 2019 eviCore healthcare. All Rights Reserved. This presentation contains CONFIDENTIAL and PROPRIETARY information.

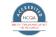

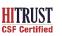

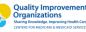

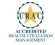

#### **Clinical Staffing**

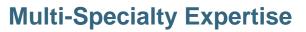

Dedicated nursing and physician specialty teams for various solutions

- Anesthesiology
- Cardiology
- Ochiropractic
- Emergency Medicine
- Family Medicine
  - Family Medicine / OMT
  - Public Health & General Preventative Medicine
- Internal Medicine
  - Cardiovascular Disease
  - Critical Care Medicine
  - Endocrinology, Diabetes & Metabolism
  - Geriatric Medicine
  - Hematology
  - Hospice & Palliative Medicine
  - Medical Oncology
  - Pulmonary Disease
  - Rheumatology
  - Sleep Medicine
  - Sports Medicine

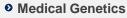

- Nuclear Medicine
- OB/GYN
  - Maternal-Fetal Medicine

>300

Medical

Directors

- Oncology / Hematology
- Orthopedic Surgery
- Otolaryngology
- Pain Mgmt. / Interventional Pain
- Pathology
  - Clinical Pathology
- Pediatric
  - · Pediatric Cardiology
  - Pediatric Hematology-Oncology
- Physical Medicine & Rehabilitation
  - Pain Medicine
- Physical Therapy
- Radiation Oncology

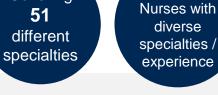

Covering

- Radiology
  - Diagnostic Radiology
  - Neuroradiology
  - Radiation Oncology
  - Vascular & Interventional Radiology

800

- Sleep Medicine
- Sports Medicine
- Surgery
  - Cardiac
  - General
  - Neurological
  - Spine
  - Thoracic
  - Vascular
- Urology

#### **Evidence-Based Guidelines**

#### The foundation of our solutions:

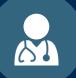

Dedicated pediatric guidelines

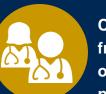

Contributions from a panel of community physicians

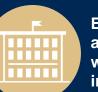

Experts associated with academic institutions

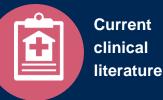

#### **Aligned with National Societies**

- American College of Cardiology
- American Heart Association
- American Society of Nuclear Cardiology
- Heart Rhythm Society
- American College of Radiology
- American Academy of Neurology
- American College of Chest Physicians
- American College of Rheumatology
- American Academy of Sleep Medicine
- American Urological Association
- National Comprehensive Cancer Network

- American College of Therapeutic Radiology and Oncology
- American Society for Radiation Oncology
- American Society of Clinical Oncology
- American Academy of Pediatrics
- American Society of Colon and Rectal Surgeons
- American Academy of Orthopedic Surgeons
- North American Spine Society
- American Association of Neurological Surgeons
- American College of Obstetricians and Gynecologists
- The Society of Maternal-Fetal Medicine

## **Prior Authorization Process**

#### **Program Overview**

eviCore healthcare will begin accepting requests on 12/15/2020 for dates of service 1/1/2021 and beyond for the expanded membership network.

## Prior authorization applies to services that are:

- Outpatient or Home Base
- Medically Necessary
- Elective / Non-emergent

Prior authorization does not apply to services that are performed in:

- Emergency room
- Inpatient
- Home Health

## It is the responsibility of the ordering provider to request prior authorization approval for services.

#### **Expanded Membership Network**

• As a part of the 2021 expansion, Oscar will offer Individual and Family Plans for the <u>first time</u> in:

- North Carolina (Asheville)
- Oklahoma (Oklahoma City)
- 4 markets in Iowa, including Des Moines and Sioux City
- Existing state footprints will be expanded to
  - Boulder, Colorado
  - 3 markets in Northeast Pennsylvania,
  - multiple markets across Florida, including Jacksonville, Sarasota, and Tallahassee
  - across new counties in Phoenix, AZ, and Columbus, OH

#### **Applicable Membership**

# <u>Authorization is required</u> for Oscar members enrolled in Commercial (fully insured) plans in the following states/cities:

| Arizona           | Phoenix                                                                                                    |
|-------------------|----------------------------------------------------------------------------------------------------|
| Colorado          | Boulder & Denver                                                                                                    |
| Florida           | Daytona, Homosasss Springs, Jacksonville, Miami, Ocala, Orlando,<br>Sarasota, Tallahassee, Tampa, Port St. Luci, & Punta Gorda |
| Georgia           | Atlanta                                                                                                    |
| lowa              | Des Moines, Sioux City, Waterloo, & Dubuque                                                                                    |
| Kansas & Missouri | Kansas City                                                                                                    |
| New Jersey        |                                                                                                    |
| New York          |                                                                                                    |
| North Carolina    | Asheville                                                                                                    |
| Ohio              | Cleveland & Columbus                                                                                                    |
| Oklahoma          | Oklahoma City                                                                                                    |
| Pennsylvania      | Philadelphia, Allentown, Scranton & East Stroudsburg                                                                           |
| Tennessee         | Memphis & Nashville                                                                                                    |
| Texas             | Austin, Dallas - Fort Worth, El Paso, Houston, & San Antonio                                                                   |
| Virginia          | Richmond                                                                                                    |

#### **Prior Authorization Required**

- 95806/G0399 Home Sleep Testing
- 95807/95808/95810 Attended Polysomnography (PSG)
- 95811 Attended Polysomnography with PAP titration
- 95805 Multiple Sleep Latency Test (MSLT)
- E0470/E0471/E0601 PAP Therapy devices
- A4604 and A7027 A7046 PAP supply codes
- E0561 and E0562 PAP Therapy humidifiers

# **Sleep Study**

## Site of Service Authorization

#### **Sleep Study Referral Workflow**

• eviCore's Clinical Pathways direct to the appropriate site of service or treatment based on the information gathered from the referring provider

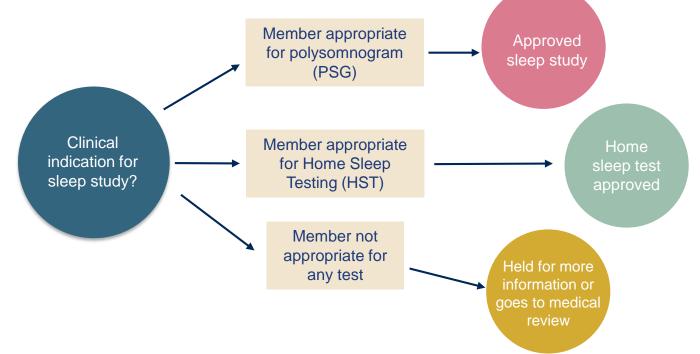

#### **Sleep Study Site of Service Authorization**

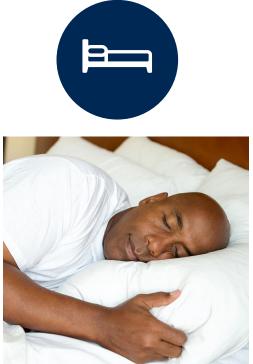

- Sleep Study testing that meets medical necessity for the appropriate site of service will be authorized by eviCore
- What happens if an attended sleep study is requested, but Home Sleep Testing (HST) is more appropriate?
  - If the member meets medical appropriateness criteria for a HST, an authorization for an attended study will **not** be given
  - The ordering clinician will be offered the choice to **suspend** the request for an attended study in favor of a HST
  - If the provider selects the HST option, the CPT code will be changed to G0399/95806 and the HST will be **approved**
  - If the provider does not select the HST option, the case will go to medical review and could lead to an adverse determination of the requested attended sleep study

#### **Sleep Study – Clinical Guidelines Summary**

**Home Sleep Test** The patient must be physically able to perform the Home sleep test. The patient must have the mobility, dexterity and cognitive ability to use the available equipment safely at home AND have the ability to follow instructions. Home Sleep Study HST is the **preferred study**.

**In Lab Indications** The patient DOES NOT have the mobility, dexterity or cognitive ability to use the available equipment safely at home and the ability to follow instructions or HST has been attempted and is inconclusive. There must be at least one suspected or known **co-morbid** diagnosis.

**Multiple Sleep Latency Testing** The patient MUST have had a prior sleep study to either diagnose OR rule out Obstructive Sleep apnea before advanced testing will be considered.

**Repeat Sleep Testing** The patient MUST be compliant with the current treatment. Repeat testing is generally not necessary to supply new PAP equipment.

To access the Clinical Guidelines, please visit:

eviCore Sleep Management Clinical Guidelines

#### eviCore healthcare/Oscar PAP Compliance/Resupply

Sample Fax Cover Sheet - (top half)

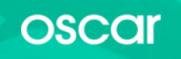

eviCore healthcare/Oscar PAP Compliance/Resupply Cover Sheet

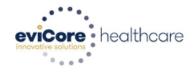

| Start | <ul> <li>Please fax the following documents to 855-252-1118 in order to request authorization for PAP Supplies:</li> <li>1. This completed compliance cover sheet</li> <li>2. The short summary compliance form obtained from the PAP device manufacturer's software</li> </ul> |  |             |  |  |  |  |  |
|-------|----------------------------------------------------------------------------------------------------|--|-------------|--|--|--|--|--|
| 1     | Member Name: DOB:                                                                                                    |  |             |  |  |  |  |  |
|       | Excellus ID#:                                                                                                    |  |             |  |  |  |  |  |
| 2     | Physician Name:                                                                                                    |  | NPI:        |  |  |  |  |  |
|       | Address:                                                                                                    |  | City / Zip: |  |  |  |  |  |
|       | Phone:                                                                                                    |  | Fax:        |  |  |  |  |  |
| 3     | DME Provider:                                                                                                    |  | TIN:        |  |  |  |  |  |
|       | Address:                                                                                                    |  | City / Zip: |  |  |  |  |  |
|       | Phone:                                                                                                    |  | Fax:        |  |  |  |  |  |

## eviCore healthcare/Oscar PAP Compliance/Resupply

Sample Fax Cover Sheet – (bottom half)

| 4 | a. Select the request type:                                                                                                    |                                                     |  |  |  |  |  |  |  |
|---|----------------------------------------------------------------------------------------------------|-----------------------------------------------------|--|--|--|--|--|--|--|
|   | CPAP/APAP Purchase                                                                                                    | BIPAP: E0470 E0471                                  |  |  |  |  |  |  |  |
|   | PAP Re-Supply                                                                                                    | 6 Months Rental/6 Months Supplies Final 3           |  |  |  |  |  |  |  |
|   |                                                                                                    | Rental Units/6 Months Supplies                      |  |  |  |  |  |  |  |
|   | b. RSPLY Request: Select one type of mask and one tu                                                                                                    | ıbing                                               |  |  |  |  |  |  |  |
|   | Mask                                                                                                    | Tubing                                              |  |  |  |  |  |  |  |
|   | A7027 Combination Oral / Nasal Mask                                                                                                    | A7037 Standard PAP Tubing                           |  |  |  |  |  |  |  |
|   | A7030 PAP Full Face Mask                                                                                                    | A4604 Heated PAP Tubing                             |  |  |  |  |  |  |  |
|   | A7034 Nasal Mask                                                                                                    |                                                     |  |  |  |  |  |  |  |
|   | A7044 PAP Oral Interface                                                                                                    |                                                     |  |  |  |  |  |  |  |
| 5 | Please answer the following questions regarding this membe                                                                                              | r's PAP usage during the first 3 months of therapy. |  |  |  |  |  |  |  |
|   | a. What date did this member start PAP therapy?                                                                                                    |                                                     |  |  |  |  |  |  |  |
|   | b. Have the patient's symptoms improved based upon a conversation with the patient or the treating physician during this initial period of PAP therapy? |                                                     |  |  |  |  |  |  |  |

#### **Needed Information**

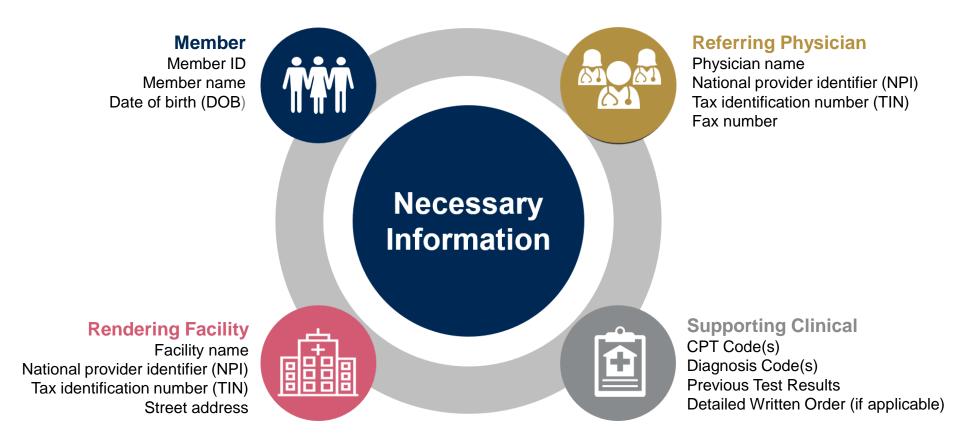

#### **Prior Authorization Outcomes**

#### **Approved Requests:**

All requests are processed within **2** business days after receipt of all clinical information.

#### **Delivery**:

- **Faxed** to ordering provider and rendering facility.
- Mailed to the member.
- Information can be printed on demand by logging. into eviCore healthcare portal.

#### **Denied Requests:**

- Communication of denial determination.
- Communication of the rationale for the denial.
- How to request a Clinical Consultation.

#### **Delivery:**

- Faxed to the ordering provider and rendering facility.
- Mailed to the member.

#### **Special Circumstances**

# Appeals:

- eviCore healthcare will be delegated for first level member and provider appeals.
- Requests for appeals must be submitted in writing to eviCore within 180 days of the initial determination.
- A written notice of the appeal decision will be **mailed** to the member and **faxed** to the provider.

#### Outpatient Urgent Studies:

- Medically urgent requests are defined as conditions that are a risk to the patient's life, health, ability to regain maximum function, or the patient is having severe pain that required a medically urgent procedure.
- Contact eviCore by phone or use our online portal to request an expedited prior authorization review and provide clinical information.
- Urgent Cases will be reviewed within 72 hours of the request.
- Verbal outreach is made to the ordering provider.

## **Web Portal Services**

#### **Portal Compatibility**

The eviCore.com website is compatible with the following web browsers:

- Google Chrome
- Mozilla Firefox
- Internet Explorer 9, 10, and 11

You may need to disable pop-up blockers to access the site. For information on how to disable pop-up blockers for any of these web browsers, please refer to our **Disabling Pop-Up Blockers guide**.

The eviCore online portal is the quickest, most efficient way to request prior authorization and check authorization status and is available 24/7. By visiting <u>www.eviCore.com</u> providers can spend their time where it matters most — with their patients!

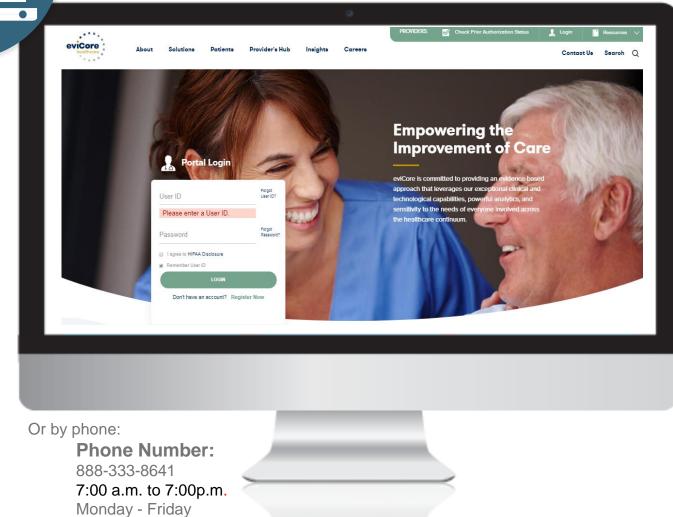

WEB

#### eviCore healthcare Website

• Point web browser to evicore.com

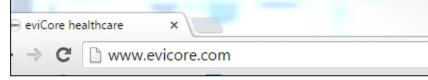

• Login or Register

| User ID                                                              | Forgo<br>User  |  |
|----------------------------------------------------------------------|----------------|--|
| Password                                                             | Forgo<br>Passy |  |
| <ul> <li>I agree to HIPAA Discl</li> <li>Remember User ID</li> </ul> | osure          |  |
|                                                                      | LOGIN          |  |

#### **Creating an Account**

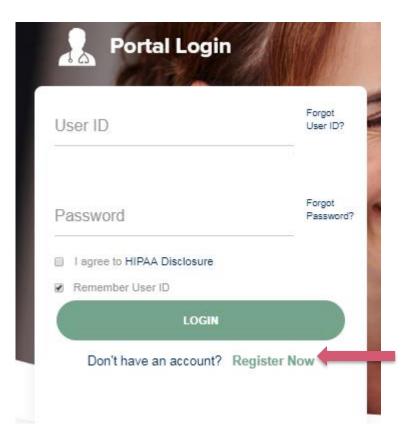

To create a new account, click Register.

#### **Creating an Account**

| eviCore healthcare                                                                                                    |                                             |                                     |         |                  |  |  |  |
|----------------------------------------------------------------------------------------------------|---------------------------------------------|-------------------------------------|---------|------------------|--|--|--|
|                                                                                                    |                                             |                                     |         | * Required Field |  |  |  |
| Web Portal Preference                                                                                                    |                                             |                                     |         |                  |  |  |  |
| Please select the Portal that is listed in your provider training material. This selection determines the primary portal that you will using to submit cases over the web. |                                             |                                     |         |                  |  |  |  |
| Default Portal*: CareCore National                                                                                                    | Default Portal*: CareCore National          |                                     |         |                  |  |  |  |
| If you want to register as a Client User at CareCore National, then ple                                                                                                    | ease contact us: 1-800-918-8924 x20136.     |                                     |         |                  |  |  |  |
| User Information                                                                                                    |                                             |                                     |         |                  |  |  |  |
| All Pre-Authorization notifications will be sent to the fax number and                                                                                                    | l email address provided below. Please make | sure you provide valid information. |         |                  |  |  |  |
| User Name*:                                                                                                    | Address*:                                   |                                     | Phone*: |                  |  |  |  |
| Email*:                                                                                                    |                                             |                                     | Ext:    |                  |  |  |  |
| Confirm Email*:                                                                                                    | City*:                                      |                                     | Fax*:   |                  |  |  |  |
| First Name*:                                                                                                    | State*:                                     | Select V Zip*:                      |         |                  |  |  |  |
| Last Name*:                                                                                                    | Office Name*:                               |                                     |         |                  |  |  |  |

Select a **Default Portal**, and complete the registration form.

Next

#### **Creating an Account**

Please review the information before you submit this registration. An Email will be sent to your registered email address to set your password.

| Web Portal Prefere      | ence                                                                                                    |                          |                     |           |          |                     |        |              |
|-------------------------|----------------------------------------------------------------------------------------------------|--------------------------|---------------------|-----------|----------|---------------------|--------|--------------|
| Please select the Port  | al that is listed in your provider training material. This selection o                                        | determines the primary p | ortal that you will | l using t | o submit | cases over the web. |        |              |
| Default Portal*:        | CareCore National                                                                                             |                          |                     |           |          |                     |        |              |
| If you want to register | If you want to register as a Client User at CareCore National, then please contact us: 1-800-918-8924 x20136. |                          |                     |           |          |                     |        |              |
| User Registration       |                                                                                                    |                          |                     |           |          |                     |        |              |
| UserName:               | MYG123                                                                                                    | Address:                 | 730 Cool Sprin      | ngs       |          |                     | Phone: | 800-575-4517 |
| Email:                  | tesaccount@gmail.com                                                                                          | City:                    | Franklin            |           |          |                     | Ext:   |              |
| Account Type:           | Physician                                                                                                    | State:                   | TN                  | Zip:      | 37067    |                     | Fax:   | 615-468-4408 |
| First Name:             | Test                                                                                                    | Office Name:             | Test Office         |           |          |                     |        |              |
| Last Name:              | Account                                                                                                    |                          |                     |           |          |                     |        |              |

ack Submit Registration

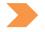

Review information provided, and click "Submit Registration."

#### **User Registration-Continued**

| USER REGISTRATION                                                                                                    |                                                   |
|----------------------------------------------------------------------------------------------------|---------------------------------------------------|
| User Access Agreement                                                                                                    | *Required                                         |
| eviCore                                                                                                    | -                                                 |
| Provider/Customer Access Agreement for Web-Based Applications                                                                                                    |                                                   |
| This Provider/Customer Access Agreement for Web-Based Applications<br>Agreement") contains the terms and conditions for use by Provider/Custo<br>web-based applications provided by eviCore through its Web Site. This A<br>Agreement applies to Provider/Customer and all employees and/or agent<br>access to eviCore's web-based applications by utilizing a User ID and Pe<br>Identification Number ("PIN"), Security Password, or other security device<br>by eviCore, hereinafter referred to as "Users."                                                                                            | omers of the<br>access<br>ts that have<br>ersonal |
| To obtain access to eviCore's Web Site applications, User must first read<br>to this Access Agreement. After reviewing these documents, User will be<br>accept the Access Agreement by checking the "Accept Terms and Condi<br>box. If User accepts, this will result in a binding contract between User ar<br>just as if User had physically signed the Access Agreement.                                                                                                    | asked to<br>tions" check                          |
| Each and every time User accesses eviCore's web-based applications, L<br>to be bound by this Access Agreement, as it may be amended from time                                                                                                    |                                                   |
| <ol> <li>Limited License. Upon acceptance, eviCore grants Provider/Custom<br/>revocable, nonexclusive, and nontransferable limited license to acce<br/>electronically eviCore's web-based applications only so long as<br/>Provider/Customer is currently bound by a Provider/Customer Agree<br/>used herein a "Provider/Customer Agreement" is an agreement to pr<br/>care/medical services to members of health plans for which eviCore<br/>conological services, we ther it is with eviCore directly or said health<br/>The electronic access to agree so four core's web based application</li> </ol> | erse<br>rovide health<br>provides<br>h plan(s)).  |
| Accept Terms and Conditions                                                                                                    |                                                   |
| Submit                                                                                                    | Cancel                                            |

Accept the Terms and Conditions, and click "Submit."

#### Create a Password

Your password must be at least (8) characters long and contain the following:

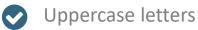

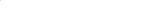

Numbers

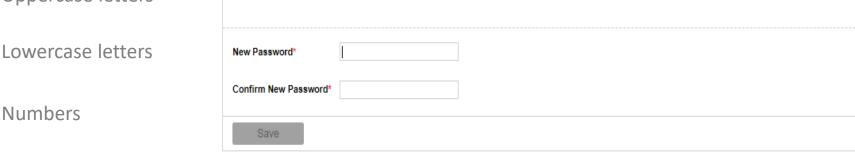

Note: The password must be at least 8 characters long and contains the following categories : Uppercase letters, Lowercase letters, Numbers and special characters.

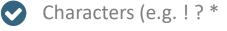

Once you submit your registration, you will receive a message on the screen confirming your registration is successful. You will be sent an email to create your password.

ealthcare

Please set up a new password for your account.

**Password Maintenance** 

#### Account Log-In

| Use   | r ID                     | Forgot<br>User ID?  |
|-------|--------------------------|---------------------|
| Pass  | sword                    | Forgot<br>Password? |
| □ 1 s | gree to HIPAA Disclosure |                     |
| Re Re | member User ID           |                     |
|       | LOGIN                    |                     |

To log-in to your account, enter your User ID and Password. Agree to the HIPAA Disclosure, and click "Login."

#### **Welcome Screen**

| eviCore   | healthcare            |                    |                        |                                                                                                    |                                       |                            |                            |                   |                      |  |
|-----------|-----------------------|--------------------|------------------------|----------------------------------------------------------------------------------------------------|---------------------------------------|----------------------------|----------------------------|-------------------|----------------------|--|
| Home      | Authorization Lookup  | Eligibility Lookup | Clinical Certification | Certification Requests In Progress                                                                                                    | MSM Practitioner Performance Sun      | mmary Portal Reso          | ources Manage Your Account | Help / Contact Us | Med Solutions Portal |  |
| Friday, J | uly 22, 2016 12:02 PM |                    |                        |                                                                                                    |                                       |                            |                            |                   | Log Off (MALLOF      |  |
|           |                       |                    |                        |                                                                                                    |                                       |                            |                            |                   |                      |  |
|           |                       |                    |                        | Welcome to the CareCore National V                                                                                                    | Neb Portal. You are logged in as MALL | LORY.YODER@EVICO           | RE.COM.                    |                   |                      |  |
|           |                       |                    |                        | Providers must be added to your account before cases can be subm<br>"Manage Account" to add providers."<br>Request a clinical certification/procedure >> |                                       |                            |                            |                   |                      |  |
|           |                       |                    |                        | Request a clinical certification/procedure for Ae                                                                                                    | etna Musculoskeletal Management >>    |                            |                            |                   |                      |  |
|           |                       |                    |                        | Resume a certification request in progress :                                                                                                    | itio                                  | n request to finish later. |                            |                   |                      |  |
|           |                       |                    |                        | Look up an existing authorization >>                                                                                                    |                                       |                            |                            |                   |                      |  |
|           |                       |                    |                        | Check member eligibility >>                                                                                                    |                                       |                            |                            |                   |                      |  |

Providers will need to be added to your account prior to case submission. Click the "Manage Account" tab to add provider information.

<u>Note</u>: You can access the MedSolutions Portal at any time if you are registered. Click the MedSolutions Portal button on the top right corner to toggle back and forth between the two portals seamlessly without having to log-in multiple accounts.

#### **Add Practitioners**

| Home      | Certification Summary                           | Authorization Lookup             | Eligibility Lookup | Clinical Certification | Certification Requests In Progress                                   | MSM Practitioner Performance Summary Portal | Resources Manage Your Account |
|-----------|-------------------------------------------------|----------------------------------|--------------------|------------------------|----------------------------------------------------------------------|---------------------------------------------|-------------------------------|
| Friday, 1 | Narch 23, 2018 2:57 PM                          |                                  |                    |                        |                                                                      |                                             |                               |
|           | Manage Your A                                   | ccount                           |                    |                        |                                                                      |                                             |                               |
|           | Office Name:                                    |                                  | Change Password    | Edit Account           |                                                                      |                                             |                               |
|           |                                                 | ool Springs Blvd<br>in, TN 37067 |                    |                        |                                                                      |                                             |                               |
|           | Primary                                         |                                  |                    |                        |                                                                      |                                             |                               |
|           | Contact: User Account<br>Email Address: Test@er | nail.com                         |                    |                        |                                                                      |                                             |                               |
| $\langle$ | Add Provider Click Column Headings              | to Sort                          |                    |                        |                                                                      |                                             |                               |
|           | No providers on file                            |                                  |                    |                        |                                                                      |                                             |                               |
|           | Cancel                                          |                                  |                    |                        |                                                                      |                                             |                               |
|           |                                                 |                                  |                    |                        | nal, LLC. 2018 All rights reserved.<br>y   Terms of Use   Contact Us |                                             |                               |
|           |                                                 |                                  |                    |                        |                                                                      |                                             |                               |
|           |                                                 |                                  | (                  | Click the "Ac          | dd Provider" butto                                                   | n.                                          |                               |

#### **Add Practitioners**

Home Certification Summary Authorization Lookup Eligibility Lookup Clinical Certification Certification Requests In Progress MSM Practitioner Performance Summary Portal Resources Manage Your Account

#### Add Practitioner

Enter Practitioner information and find matches. \*If registering as rendering genetic testing Lab site, enter Lab Billing NPI, State and Zip Practitioner NPI

Practitioner NPI

Practitioner State Practitioner Zip

| Y |  |
|---|--|
|   |  |

Find Matches Cancel

© CareCore National, LLC. 2018 All rights reserved. Privacy Policy | Terms of Use | Contact Us

Enter the Provider's NPI, State, and Zip Code to search for the provider record to add to your account. You are able to add multiple Providers to your account.

#### **Adding Practitioners**

| Ноте | Certification Summary        | Authorization Lookup | Eligibility Lookup | Clinical Certification | Certification Requests In Progress | MSM Practitioner Performance Summary Portal | Resources | Manage Your Account | Help / Contact Us | Med Solutions Portal |
|------|------------------------------|----------------------|--------------------|------------------------|------------------------------------|---------------------------------------------|-----------|---------------------|-------------------|----------------------|
| Fr   | iday, March 23, 2018 2:57 PM |                      |                    |                        |                                    |                                             |           |                     |                   |                      |
|      | Add Practitio                | ner                  |                    |                        |                                    |                                             |           |                     |                   |                      |

This following practitioner record(s) were found to match the requested NPI. Is this the practitioner you would like to register?

| Practitioner Name | NPI      | Address              | City     | State | Zip   | Phone         | Fax |
|-------------------|----------|----------------------|----------|-------|-------|---------------|-----|
| Last, First       | 12312312 | 730 Coolsprings Blvd | Franklin | ΤN    | 37067 | (615)548-4000 |     |

Add This Practitioner Cancel

© CareCore National, LLC. 2018 All rights reserved. Privacy Policy | Terms of Use | Contact Us

Select the matching record based upon your search criteria

#### **Manage Your Account**

lome Certification Summary Authorization Lookup Eligibility Lookup Clinical Certification Certification Requests In Progress MSM Practitioner Performance Summary Portal Resources Manage Your Account Help / Contact Us MedSolutions Portal

Friday, March 23, 2018 2:57 PM

#### **Add Practitioner**

If you wish to add an additional practitioner, click the "Add Another Practitioner" button. If you are finished, click the "Continue" button to return to your account.

Add Another Practitioner Continue

© CareCore National, LLC. 2018 All rights reserved. Privacy Policy | Terms of Use | Contact Us

- Once you have selected a practitioner, your registration will be completed. You can then access the "Manage Your Account" tab to make any necessary updates or changes.
- You can also click "Add Another Practitioner" to add another provider to your account.

#### **Certification Summary**

#### **Certification Summary**

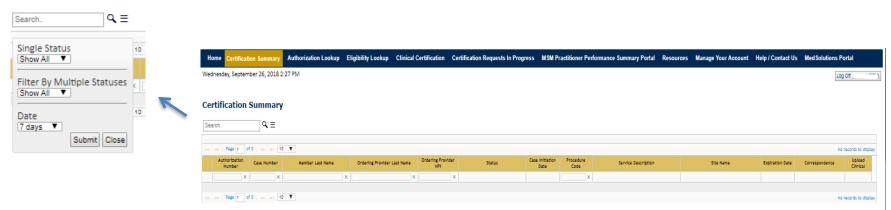

CareCore National Portal now includes a "Certification Summary" tab to better track your recently submitted cases

The work list can also be filtered, as seen above

#### **Initiating a Sleep Study Case**

| Home                                                                                                    | Certification<br>Summary | Authorization<br>Lookup |  |      | Certification Rec<br>In Progress |                                                 | MSM Practitioner<br>Perf. Summary Portal | Resources | Manage<br>Your Account |                                              |  |  |
|----------------------------------------------------------------------------------------------------|--------------------------|-------------------------|--|------|----------------------------------|-------------------------------------------------|------------------------------------------|-----------|------------------------|----------------------------------------------|--|--|
| -                                                                                                    | an Author                |                         |  | 1    |                                  | Reques                                          | sting Provider Inform                    | nation    |                        |                                              |  |  |
| <ul> <li>Lab Management Program</li> <li>Medical Oncology Pathways</li> <li>Musculoskeletal Management</li> <li>Radiation Therapy Management Program (RTMP)</li> </ul>                                                                                                    |                          |                         |  |      |                                  | provider for whom you want to s<br>Name or NPI: | submit an authoriza                      |           | on't see the<br>SEARCH | m listed, click <u>Manag</u><br>CLEAR SEARCH |  |  |
| <ul> <li>Radiology and Cardiology</li> <li>Sleep Management</li> <li>Specialty Drugs</li> <li>Are you building a case as a referring provider or as a durable medical equipment provider?</li> <li>Please Select</li> <li>Please Select</li> <li>Referring Provider</li> <li>Durable Medical Equipment</li> <li>CONTINUE</li> </ul> |                          |                         |  | SEI  | Provider                         | NOT. Jake M.                                    |                                          |           |                        |                                              |  |  |
|                                                                                                    |                          |                         |  | BACK | CONTINUE                         |                                                 |                                          |           |                        |                                              |  |  |

- Choose Clinical Certification to begin a new request
- Select Sleep Management as the appropriate program from the list provided
- Choose Referring Provider from the drop down box
- Next select the requesting provider

## **Select Health Plan & Provider Contact Information**

|                                                                                                    | Add Your Contact Info |
|----------------------------------------------------------------------------------------------------|-----------------------|
| Choose Your Insurer                                                                                                    |                       |
|                                                                                                    | Provider's Name:*     |
| Requesting Provider:                                                                                                    | Who to Contact:* [?]  |
| Please select the insurer for this authorization request.                                                                                                    | Fax:* [2]             |
| Please Select a Health Plan V                                                                                                    | Phone:*               |
| BACK CONTINUE                                                                                                    | Ext.: [?]             |
|                                                                                                    | Cell Phone:           |
| Click here for help                                                                                                    | Email:                |
| Urgent Request? You will be required to upload relevant clinical info at the end of this process. Learn More.                                                   |                       |
| Don't see the insurer you're looking for? Please call the number on the back of the member's card to determine if an authorization through eviCore is required. | BACK CONTINUE         |

- Choose the appropriate Health Plan for the request
- Once the plan is chosen, select the provider address in the next drop down box
- Select continue and on the next screen add your contact information
- Provider name, fax, and phone will pre-populate, you can edit as necessary
- By entering a valid email you can receive e-notifications in addition to fax
- Indicate the expected treatment start date

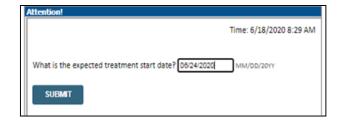

35

#### **Member Information & Case Details**

| Patient Eligibility Lookup |            |  |  |  |
|----------------------------|------------|--|--|--|
| Patient ID:*               |            |  |  |  |
| Date Of Birth:*            | MM/DD/YYYY |  |  |  |
| Patient Last Name Only:*   | [2]        |  |  |  |
|                            |            |  |  |  |
| ВАСК                       |            |  |  |  |

- Enter the member information including the patient ID number, date of birth and last name. Click Eligibility Lookup
- Next screen you can enter CPT code and diagnosis code and indicate if you will be rendering this procedure in your office
- Choose NO unless the procedure will be performed in the physician's office

| Requested Service + Diagnosis                                                                                                    |
|----------------------------------------------------------------------------------------------------|
| This procedure will be performed on 6/24/2020. CHANGE                                                                                        |
| Sleep Management Procedures                                                                                                    |
| Select a Procedure by CPT Code[]] or Description[]]  Don't see your procedure code or type of service? <u>Click here</u>                     |
| Diagnosis                                                                                                    |
| Select a Primary Diagnosis Code (Lookup by Code or Description)  COOKUP  Trouble selecting diagnosis code? Please follow <u>these states</u> |
| Select a Secondary Diagnosis Code (Lookup by Code or Description) perandary diagnosis is optional for Silver Management LOOKUP               |
| EMCK<br>Click here for help                                                                                                    |
| CareCore National, LLC. 2020 All rights reserved.     Etisov.Exilor   Terms of Use   Context Us                                              |
| Attention!                                                                                                    |
| Will you be rendering this procedure in your office?<br>Yes No                                                                               |

# **Site Selection**

Start by searching NPI or TIN for the site of where the procedure will be performed. You can search by any fields listed. Searching with NPI, TIN, and zip code is the most efficient.

| Add Site of Service                                                                                        |                                                                                                    |                                                                                      |                                                             |                             |
|----------------------------------------------------------------------------------------------------|----------------------------------------------------------------------------------------------------|--------------------------------------------------------------------------------------|-------------------------------------------------------------|-----------------------------|
|                                                                                                    | ees. For best results, search by NPI or TIN. Other search options<br>will provide you the site names that most closely match your e<br>ode:                                                                                                    |                                                                                      | ame plus city. You may se<br>• Exact match<br>• Starts with | arch a partial site name by |
| Answer the                                                                                                 | Patient ID: Time: 6/18/2020 8:38 AM<br>Patient Name: The second second seco | Add Site of Service                                                                  |                                                             |                             |
| questions about the<br>procedure setting<br>and then add your<br>site to the case.                         | <ul> <li>Inpatient hospital</li> <li>A portion of an off-campus hospital provider-based department which provides diagnostic, therapeutic (both surgical and nonsurgical), and rehabilitation services to sick or injured persons who do not require hospitalization or institutionalization</li> <li>A portion of a hospital's main campus which provides diagnostic, therapeutic (both surgical and nonsurgical), and rehabilitation services to sick or injured persons who do not require hospitalization or institutionalization</li> </ul>                                                                                                    | Selected Site: VALLEY HOSPIT<br>FIND NEW S<br>Site Email (optional)<br>BACK CONTINUE | NTE                                                         |                             |
| <ul> <li>Enter an email<br/>address to receive<br/>email notifications<br/>with status updates.</li> </ul> | Ambulatory Surgery     Unknown     SUBMIT                                                                                                    | Click here for help                                                                  |                                                             |                             |

# **Clinical Certification**

#### **Proceed to Clinical Information**

You are about to enter the clinical information collection phase of the authorization process.

Once you have clicked "Continue," you will not be able to edit the Provider, Patient, or Service information entered in the previous steps. Please be sure that all <sup>±</sup>his data has been entered correctly before continuing.

In order to ensure prompt attention to your on-line request, be sure to click SUBMIT CASE before exiting the system. This final step in the on-line process is required even if you will be submitting additional information at a later time. Failure to formally submit your request by clicking the SUBMIT CASE button will cause the case record to expire with no additional correspondence from eviCore.

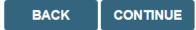

- Verify all information entered and make any changes needed
- You will not have the opportunity to make changes after this point

## **Urgent vs. Standard**

Select an Urgency Indicator and Upload your patient's relevant medical records that support your request.

If your request is urgent select No, if the case is standard select Yes.

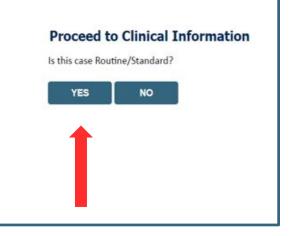

**Important:** In order to reduce denials, a request **should not be submitted as "urgent"** unless it meets the NCQA/URAC definition of urgent: when a delay in decision-making may seriously jeopardize the life or health of the member. Urgent requests can be initiated on the provider portal or by phone. Urgent request determinations will be rendered within 72 hours and will be based **solely** on clinical information received within that timeframe.

# **Clinical Information – Example of Questions**

| nitial Study for<br>Repeat Diagno | Suspected Obstructive Sleep Apnea (OSA)<br>stic Study                                                        |
|-----------------------------------|----------------------------------------------------------------------------------------------------|
| Second Night 1                    |                                                                                                    |
| lypoglossal Ne                    | n (re-assessment after PAP treatment)<br>erve Stimulator Implantation (Pre or Post Implant)<br>d Hypersomnia |
| arasomnias                        |                                                                                                    |
| Other/ None of                    | request to finish later.                                                                                     |
|                                   |                                                                                                    |
|                                   |                                                                                                    |

If you have continued on as a standard request, select a reason for the study from the drop down list.

# **Clinical Information – Example of Questions**

| Proceed to Clinical Information                                                                                        | Proceed to Clinical Information                                                                                 |
|----------------------------------------------------------------------------------------------------|----------------------------------------------------------------------------------------------------|
| Why does the individual need an attended study?                                                                        | Has a bed partner witnessed the individual's sleep apnea? Yes ONO OUnknown                                      |
| SUBMIT                                                                                                    | <ul> <li>Is there a documented diagnosis of OSA (obstructive sleep apnea)?</li> <li>Yes ONo OUnknown</li> </ul> |
| ☐ Finish Later<br>Did you know?<br>You can save a certification<br>request to finish later.                            | <ul> <li>Has the individual completed a sleep survey?</li> <li>Yes O NO O Unknown</li> </ul> SUBMIT             |
| CANCEL<br>Click here for help                                                                                          | Finish Later<br>Did you know?<br>You can save a certification<br>request to finish later.                       |
| © CareCore National, LLC. 2020 All rights reserved.<br><u>Privacy Policy</u>   <u>Terms of Use</u>   <u>Contact Us</u> | CANCEL<br>Click here for help                                                                                   |

- Clinical Certification questions may populate based upon the information provided
- You can save your request and finish later if needed
  - Note: You will have 2 business days to complete the case
  - When logged in, you can resume a saved request by going to Certification Requests in Progress

# **Clinical Information – Example of Questions**

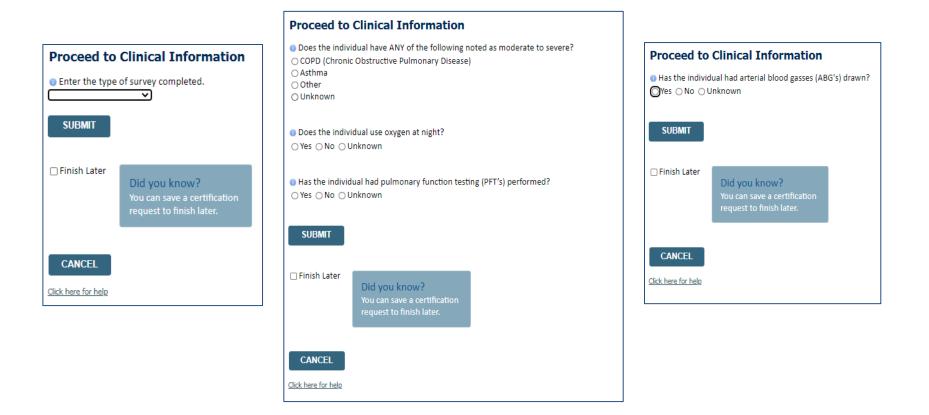

Examples of other questions you might receive during the pathway.

# **Additional Information / Upload Clinical**

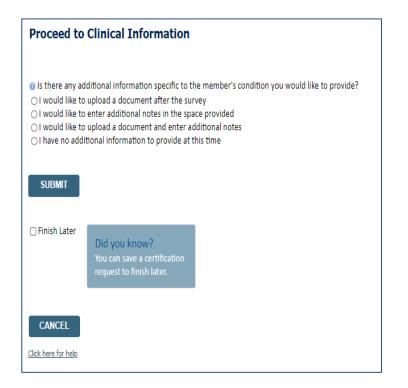

#### **Proceed to Clinical Information**

| Clinical Upload                                                                                         |
|----------------------------------------------------------------------------------------------------|
|                                                                                                    |
| Please upload any additional clinical information that justifies the medical necessity of this request. |
|                                                                                                    |
| Browse for file to upload (max size 5MB, allowable extensions .DOC,.DOCX,.PDF,.PNG):                    |
|                                                                                                    |
| Choose File No file chosen                                                                              |
|                                                                                                    |
| Choose File No file chosen                                                                              |
| Choose File No file chosen                                                                              |
| Choose File Ino lile chosen                                                                             |
| Choose File No file chosen                                                                              |
|                                                                                                    |
| Choose File No file chosen                                                                              |
|                                                                                                    |
|                                                                                                    |
| UPLOAD SKIP UPLOAD                                                                                      |
|                                                                                                    |
|                                                                                                    |
|                                                                                                    |
|                                                                                                    |

© CareCore National, LLC. 2020 All rights reserved. <u>Privacy Policy</u> | <u>Terms of Use</u> | <u>Contact Us</u>

You will have the opportunity to provide any additional information and upload applicable clinical information.

# **Case Submittal / Outcome Determination**

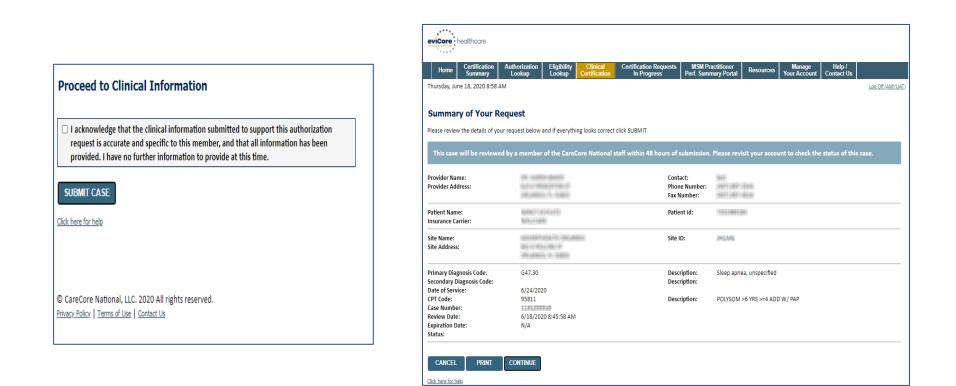

Check off the attestation and submit case. You will be told if it is approved or needs further review at eviCore. You will be redirected to the applicable case summary page that is printable.

### **Building Additional Cases**

| Home     | Certification Summary                  | Authorization Lookup                         | Eligibility Lookup     | Clinical Certification | Certification Requests In Progress                                                          | MSM Practitioner Performance Summary Portal | Resources | Manage Your Account | Help / Contact Us | Med Solutions Portal |
|----------|----------------------------------------|----------------------------------------------|------------------------|------------------------|---------------------------------------------------------------------------------------------|---------------------------------------------|-----------|---------------------|-------------------|----------------------|
| Wednesda | ay, January 16, 2019 11:05             | AM                                           |                        |                        |                                                                                             |                                             |           |                     |                   | Log Off              |
|          | Clinical Certifi                       | ication                                      |                        |                        |                                                                                             |                                             |           |                     |                   |                      |
|          | Thank you for submit                   | tting a request for <mark>clinical</mark> ce | rtification. Would you | like to:               |                                                                                             |                                             |           |                     |                   |                      |
|          | <ul> <li>Return to the main</li> </ul> | n menu                                       |                        |                        |                                                                                             |                                             |           |                     |                   |                      |
|          | <ul> <li>Start a new reque</li> </ul>  |                                              |                        |                        |                                                                                             |                                             |           |                     |                   |                      |
|          | <ul> <li>Resume an in-pro-</li> </ul>  | grass request                                |                        |                        |                                                                                             |                                             |           |                     |                   |                      |
|          | You can also start a n                 | new request using some of th                 | te same information.   |                        |                                                                                             |                                             |           |                     |                   |                      |
|          | Start a new reque                      | ist using the same:                          |                        |                        |                                                                                             |                                             |           |                     |                   |                      |
|          | O Programi                             |                                              |                        |                        |                                                                                             |                                             |           |                     |                   |                      |
|          | O Provider i                           |                                              |                        |                        |                                                                                             |                                             |           |                     |                   |                      |
|          | O Program and P                        |                                              |                        |                        |                                                                                             |                                             |           |                     |                   |                      |
|          | Program and H                          | realth Plan                                  |                        |                        |                                                                                             |                                             |           |                     |                   |                      |
|          | (40)                                   |                                              |                        |                        |                                                                                             |                                             |           |                     |                   |                      |
|          | Ganoel Print                           |                                              |                        |                        |                                                                                             |                                             |           |                     |                   |                      |
|          | Click here for help or t               | echnical support                             |                        |                        |                                                                                             |                                             |           |                     |                   |                      |
|          |                                        |                                              |                        | 00                     | SareCore National, LLC. 2018 All rights reser<br>Privacy Policy   Terms of Use   Contact Us | rved.                                       |           |                     |                   |                      |
|          |                                        |                                              |                        |                        |                                                                                             |                                             |           |                     |                   |                      |

Once a case has been submitted for clinical certification, you can return to the Main Menu, resume an in-progress request, or start a new request. You can indicate if any of the previous case information will be needed for the new request.

### **Authorization Lookup**

viCore · healthcare

| Home    | Authorization Lookup     | Eligibility Lookup | <b>Clinical Certification</b> | Certification Requests In Progress | MSM Practitioner Performance | Summary Portal Res | ources I | Manage Your Accour |
|---------|--------------------------|--------------------|-------------------------------|------------------------------------|------------------------------|--------------------|----------|--------------------|
| Tuesday | , November 22, 2016 2:30 | PM                 |                               |                                    |                              |                    |          |                    |
|         | Authorization L          | ookup              |                               |                                    |                              |                    |          |                    |
|         | New Security Features    | Implemented        |                               |                                    |                              |                    |          |                    |
|         | Search by Member         | Information        |                               |                                    |                              |                    |          |                    |
|         | REQUIRED FIELDS          |                    |                               |                                    | Search by Autho              | rization Number/ N | IPI      |                    |
|         | Healthplan:              |                    |                               | $\sim$                             | REQUIRED FIELDS              |                    |          |                    |
|         | Provider NPI:            | *                  |                               |                                    | Provider NPI:                |                    | ×        |                    |
|         |                          |                    |                               |                                    | Auth/Case Number:            |                    |          |                    |
|         | Patient ID:              |                    |                               |                                    | Search                       |                    |          |                    |
|         | Patient Date of Birth:   | M                  | IM/DD/YYYY                    |                                    |                              |                    |          |                    |
|         |                          |                    |                               |                                    |                              |                    |          |                    |
|         | OPTIONAL FIELDS          |                    |                               |                                    |                              |                    |          |                    |
|         | Case Number:             |                    |                               |                                    |                              |                    |          |                    |
|         | or                       |                    |                               |                                    |                              |                    |          |                    |
|         | Authorization Number:    |                    | ×                             |                                    |                              |                    |          |                    |

Select Search by Authorization Number/NPI. Enter the provider's NPI and authorization or case number. Select Search.

You can also search for an authorization by Member Information, and enter the health plan, Provider NPI, patient's ID number, and patient's date of birth.

### **Authorization Status**

| Authorization                                                           |                                  |       |  |
|-------------------------------------------------------------------------|----------------------------------|-------|--|
| New Security Featur                                                     | es Implemented                   |       |  |
| Authorization Numb                                                      | er:                              |       |  |
| Case Number:<br>Status:<br>Approval Date:<br>Service Description:       | Approved                         |       |  |
| Site Name:<br>Expiration Date:<br>Date Last Updated:<br>Correspondence: | 6/28/2018<br>VTEW CORRESPONDENCE | 1.550 |  |
| Print Done Search Again                                                 |                                  |       |  |
| Click here for help or                                                  | technical support                |       |  |
|                                                                         |                                  |       |  |

The authorization will then be accessible to review. To print authorization correspondence, select View Correspondence.

### **Search Results and Electronic Clinical Upload Feature**

Eligibility Lookup Clinical Certification Certification Requests In Progress MSM Practitioner Performance Summary Portal Home Authorization Lookup

#### **New Security Features Implemented**

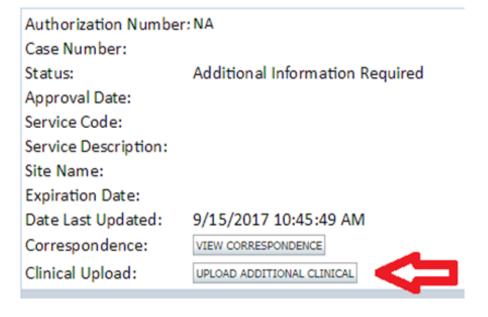

# **Eligibility Lookup**

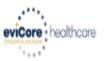

| Home      | Authorization Lookup     | Eligibility Lookup | Clinical Certification | Certification Requests In Progress | MSM Practitioner Performance Summary Portal | Resources | Manage Your Account | Help / Contact Us  |
|-----------|--------------------------|--------------------|------------------------|------------------------------------|---------------------------------------------|-----------|---------------------|--------------------|
| Thursday, | ; March 15, 2018 4:43 PM |                    |                        |                                    |                                             |           |                     | Log Off (INTGTEST) |

#### **Eligibility Lookup**

#### New Security Features Implemented

| Health Plan:                   |                                           |
|--------------------------------|-------------------------------------------|
| Patient ID:                    |                                           |
| Member Code:                   |                                           |
| Cardiology Eligibility:        | Medical necessity determination required. |
| Radiology Eligibility:         | Precertification is Required              |
| Radiation Therapy Eligibility: | Medical necessity determination required. |
| MSM Pain Mgt Eligibility:      | Precertification is Required              |
| Sleep Management Eligibility   | Medical necessity determination required. |

#### Print Done Search Again

#### Click here for help or technical support

CONFIDENTIALITY NOTICE: Certain portions of this website are accessible only by authorized users and unique identifying credentials, and may contain confidential or privileged information. If you are not an authorized recipient of the information, you are hereby notified that any access, disclosure, copying, distribution, or use of any of the information contained in the code-accessed portions is STRICTLY PROHIBITED.

You may also confirm the patient's eligibility by selecting the Eligibility Lookup tab.

# **Provider Resources**

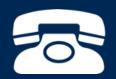

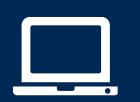

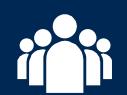

### **Online Resources**

- You can access important tools and resources at <u>www.evicore.com</u>.
- Select the <u>Resources</u> to view FAQs, Clinical Guidelines, Online Forms, and more.

| CLINICAL GUIDELINES              | I Would Like To                                        |
|----------------------------------|--------------------------------------------------------|
| Clinical Worksheets              | Request a Consultation with a Clinical Pee<br>Reviewer |
| Network Standards/Accreditations | Request an Appeal or Reconsideration                   |
| Provider Playbooks               | Receive Technical Web Support                          |
|                                  | Check Status Of Existing Prior Authorization           |
| Learn How To                     |                                                        |
| Submit A New Prior Authorization |                                                        |
| Submit A New Prior Authorization |                                                        |

## **Quick Reference Tool**

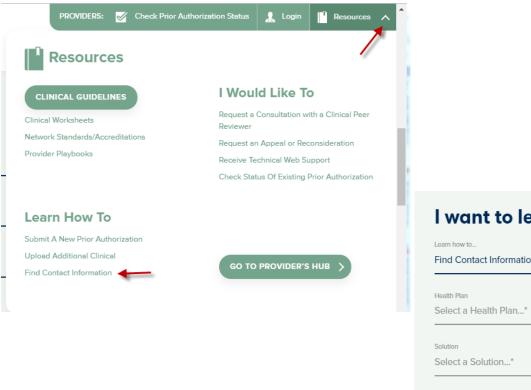

#### I want to learn how to...

| Health Plan           |                                        |
|-----------------------|----------------------------------------|
| Select a Health Plan* | `````````````````````````````````````` |
| Solution              |                                        |
| Select a Solution*    | •                                      |

Access health plan specific contact information at <u>www.evicore.com</u> by clicking the resources tab then select Find Contact Information, under the Learn How to section. Simply select Health Plan and Solution to populate the contact phone and fax numbers as well as the appropriate legacy portal to utilize for case requests.

### **Sleep Management Program**

|           | Sleep Study Worksheet           Core         Healthcare         PH#: 888-511-0401         Website: www.eviCore.com           (The following form must be filled out completely for all sleep testing)         (The following form must be filled out completely for all sleep testing)                                                                                                    |  |  |  |  |
|-----------|----------------------------------------------------------------------------------------------------|--|--|--|--|
|           | Patient Name:                                                                                                    |  |  |  |  |
| Patient   | DOB:                                                                                                    |  |  |  |  |
|           | Insurance Plan: Member ID:                                                                                                    |  |  |  |  |
| ۵,        | Epworth Sleepiness Score (ESS, see page 4):                                                                                                    |  |  |  |  |
|           | BMI: Height: Weight:                                                                                                    |  |  |  |  |
| E         | Ordering Physician Name: MD NPI #:                                                                                                    |  |  |  |  |
| sici      | Physician Address:                                                                                                    |  |  |  |  |
| Physician | City: ZIP:                                                                                                    |  |  |  |  |
| 2         | Home Sleep Test (G0399)     Split Sleep Study (95811)     Polysomnography - Attended (95810)     PAP Titration or Re-titration (95811)     b. Has the member had a sleep study in the past? <i>If yes, please complete sections</i> (5) and (6) below.     c. If a facility study is checked, but only a Home Sleep Test meets criteria, would you     like to order a HST instead?     d. Has the patient had a comprehensive sleep evaluation by the ordering physician?     e. Participating site if a facility based study is authorized.     Name:     TIN:     a. Complaints and Symptoms; (Check all that apply) |  |  |  |  |
| 2         | A. Complaints and Symptoms. (Check an interappy)         Snoring       Excessive daytime sleepiness         Non-restorative sleep       Morning headaches         High blood pressure       Witnessed pauses in breathing         Gasping during sleep       Frequent unexplained arousals         Decreased libido       Irritability         Patient works night shift       Patient sleeps <6hrs per night                                                                                                    |  |  |  |  |

- Worksheets for attended sleep studies and MSLT procedures are on the eviCore website.
- The provider should complete this worksheet prior to contacting eviCore for an authorization
- The worksheet is a tool to help providers prepare for authorization request.

# Do <u>NOT</u> fax this sheet to eviCore to build a case.

### **Provider Resources: Pre-Certification Call Center**

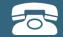

Pre-Certification Call Center

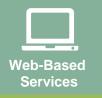

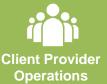

| 7:00 AM - 7:00 PM ( | (Fastern Time) | (855) 252-1119        |
|---------------------|----------------|-----------------------|
|                     |                | $(033) Z Z Z^{-1110}$ |

- Clinically urgent requests
- Obtain pre-certification or check the status of an existing case
- Discuss questions regarding authorizations and case decisions
- Change facility or CPT Code(s) on an existing case

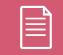

Documents

### **Provider Resources: Web-Based Services**

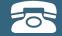

Pre-Certification Call Center

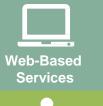

Client Provider Operations

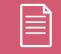

Documents

#### www.eviCore.com

To speak with a Web Specialist, call (800) 646-0418 (Option #2) or email portal.support@evicore.com.

- Request authorizations and check case status online –24/7
- Pause/Start feature to complete initiated cases
- Upload electronic PDF/word clinical documents

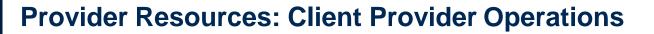

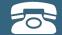

Pre-Certification Call Center

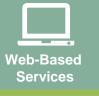

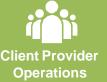

Documents

To reach eviCore Client Services, call (800) 646 - 0418 (Option #4) or email <u>clientservices@evicore.com</u>

- Eligibility issues (member, rendering facility, and/or ordering physician)
- Questions regarding accuracy assessment, accreditation, and/or credentialing
- Issues experienced during case creation
- Request for an authorization to be resent to the healthplan

### **Provider Resources: Implementation Website**

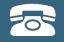

Web-Based Services

Client Provider Operations

Documents

Provider Enrollment Questions – Contact Oscar Provider Services at 855-672-2755

> Oscar Website: https://www.hioscar.com/providers

eviCore / Oscar Provider Resources Page: https://www.evicore.com/resources/healthplan/oscar

- Provider Orientation Presentation
- eviCore clinical guidelines
- FAQ documents and announcements

You can obtain a copy of this presentation on the Provider Resource page listed above.

# **Thank You!**

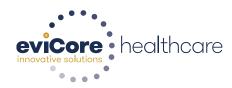